# **Propeller PPK**

## **Best Practices, Tips & Troubleshooting**

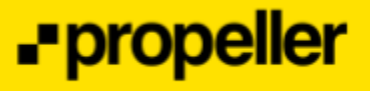

### **Best Practices**

By following these steps you can ensure that the vast majority of PPK flights collect high-quality data without issue:

- Ensure that your drone, batteries and controller have been updated to the most recent Firmware using DJI Assistant 2 on your computer
- Charge all batteries to full the day before your flight, and your AeroPoint(s)
- Review the suggested settings for the GSR flight app and check if there are any flight restrictions in the proposed area.
- Ensure your AeroPoint is on, within the capture area and in a good location
	- Where possible always place the AeroPoint on a known point or record its position to provide greater flexibility
- Check the flight location against the Propeller Corrections Network. If outside;
	- Ensure you are using the known point method for your AeroPoint, and
	- Ensure that your flight time exceeds 10 minutes by adjusting settings

## **Tips for Propeller PPK**

These are some handy things to keep in mind about the workflow to make the process even easier.

- **No red light, no flight!:** Don't make the mistake of placing the AeroPoint without turning it on. Without AeroPoint data your PPK flight is worthless.
	- Equally, remember to turn the AeroPoint off before you pick it up!
- **One and done:** If a flight plan requires just over a single battery, try bumping up the flight height (max of 400ft) to decrease the flight time.
- **Clearly alright, clearly in-flight:** Your AeroPoint(s) need to be in a good clear location for data gathering, but their location also has to be within the flight area!
- **Laptop is your friend:** Using DJI Assistant 2 on your computer is the recommended way to update firmware on all equipment, whether in the office or out in the field.

### **Troubleshooting**

Our Customer Success experts have shared the most common issues and the underlying reasons and fixes for each one.

#### **The drone won't take off!**

Possible explanations:

**-RTK Function still enabled:** Propeller PPK uses an AeroPoint instead of a base station.

- *How to recognize:* a warning message won't display, but it will voice prompt 'RTK on'
- *How to fix:* Inside GSR, navigate to the '... Menu' > RTK > and disable RTK Function

**-Compass requires calibrating:** This is usually required when a flight is not in a similar area as the preceding flight, or is being flown for the first time.

- *How to recognize:* a warning message will display.
- *How to fix:* Inside GSR, navigate to the '... Menu' > Drone > Advanced Settings

> Sensors > Calibrate Compass [Move away from large metallic and electronic devices, then follow the prompts on the screen to complete the calibration]

**-Firmware update required:** This may happen without warning, particularly if you haven't flown your drone in a few weeks.

- *How to recognize:* no warning message will display, but you can check the current version against the most recent available in DJI Assistant 2
- *How to fix:* Use DJI Assistant 2 on your computer to check for and update firmware on the drone, batteries and controller.

**-Controlled airspace:** In certain locations, particularly those in close proximity to airports, the drone will not take off without proper authorization from DJI?

- *How to recognise:* a warning message will display.
- *How to fix:* Follow the DJI Self-Unlock procedure [\(link\)](http://help.propelleraero.com/general/dji-fly-safe-self-unlocking-airspace)

**-Camera in video mode:** Explanation required?

- *How to recognise:* a warning message will display.
- *How to fix:* Inside GSR, press the on-screen button to cycle from Video Mode to Camera Mode?

#### **The base map on the controller looks strange!**

Possible explanations:

**-Base map is set to Amaps instead of Mapbox:** This is a Chinese base map server, and will display Mandarin characters and smiley faces.

- *How to recognize:* the screen will display Mandarin characters and smiley faces.
- *How to fix:* On controller, tap the icon with three white horizontal lines on the top left of the main screen > 'cog icon' > Select map type > Mapbox

**-Your drone isn't connected to the internet:** This may prevent the base map from loading, or cause it to appear fuzzy or distorted.

- *How to recognize:* the base map doesn't load or appears fuzzy or distorted.
- *How to fix:* On controller, swipe down from the top of the screen and then hold down on the WiFi icon to reach that menu.

#### **The KML boundary import isn't working!**

Possible explanations:

**-Not familiar with the workflow:**

- *How to recognise:* When you insert the SD card to the controller nothing happens
- *How to fix:* On controller, select the 'hamburger' menu on the top left of the main screen > 'sd card icon'

**-The KML used is a polyline, not a polygon:** The KML import only works for polygons (except for linear missions, which accept a polyline).

- *How to recognize:* The Micro SD card with KML is inserted into the controller but no files appear under the KML menu [include screenshot showing KML menu
- *How to fix:* Return to the software you used to create the KML file and ensure it is a polygon.

**-Folder structure is incorrect:** The KML import requires a particular folder structure or it will not work.

- *How to recognize:* The Micro SD card with KML is inserted into the controller but no files appear under the KML menu [include screenshot showing KML menu
- *How to fix:* Ensure that the folder path structure on the SD card is in the *D:\DJI\KML\[file name].kml*.

### **I can't resume my flight!**

Possible explanations:

**-Difficult finding the flight:** This can be difficult to find if you haven't done it before.

- *How to recognize:* You can't work out how to resume a flight after a pause or previous section is complete.
- *How to fix:* On controller, select the 'hamburger' menu on the top left of the main screen > 'file' icon > Pick flight plan > Resume. The same 'file' icon can also be found on the flight planning screen